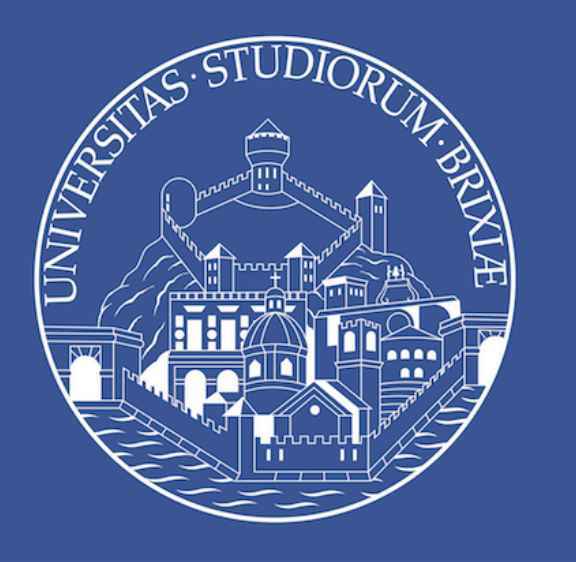

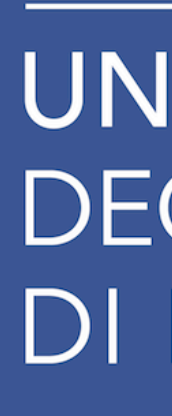

#### Istruzioni Microsoft Teams per candidati

#### **Esame di Stato - Anno 2022**

UNIVERSITÀ **DEGLI STUDI** DI BRESCIA

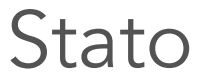

### 1 - Accesso aula virtuale

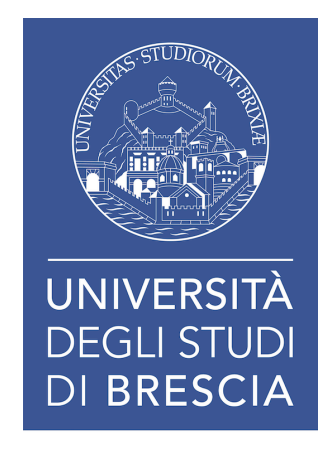

Utilizzare il link (pubblicati sul sito) dedicato ad una specifica commissione, cliccare ed accedere tramite il browser.

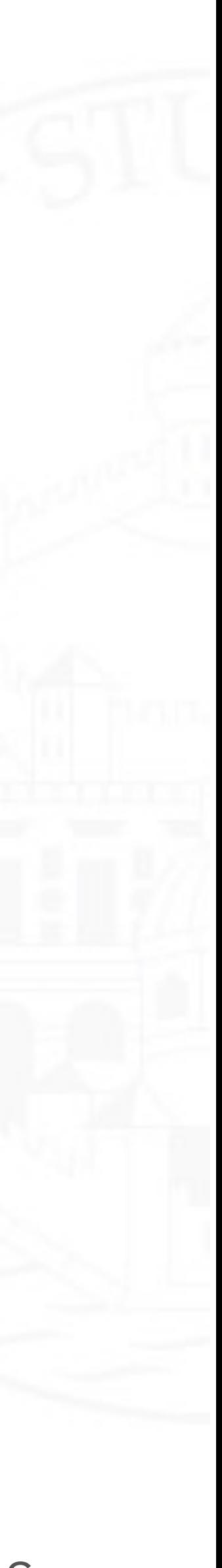

# 2 - Browsers consigliati

#### Non scaricare l'applicazione di Microsoft Teams, utilizza Microsoft Edge o Google Chrome.

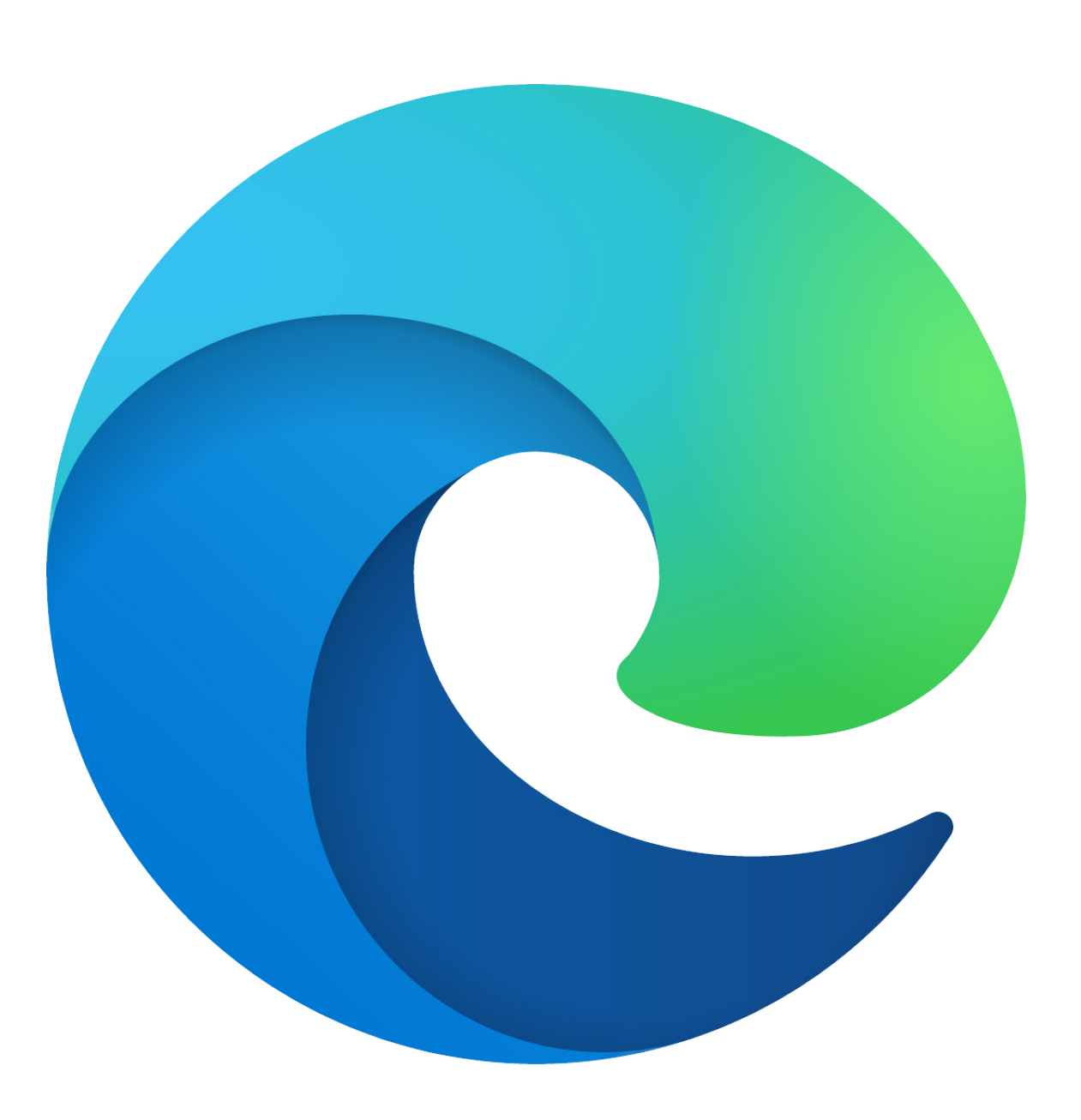

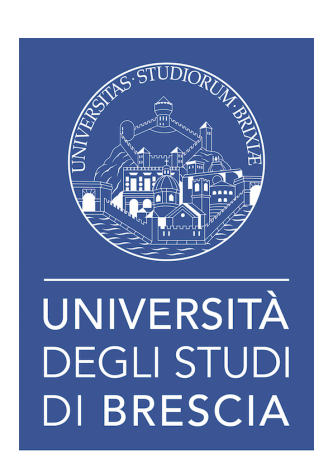

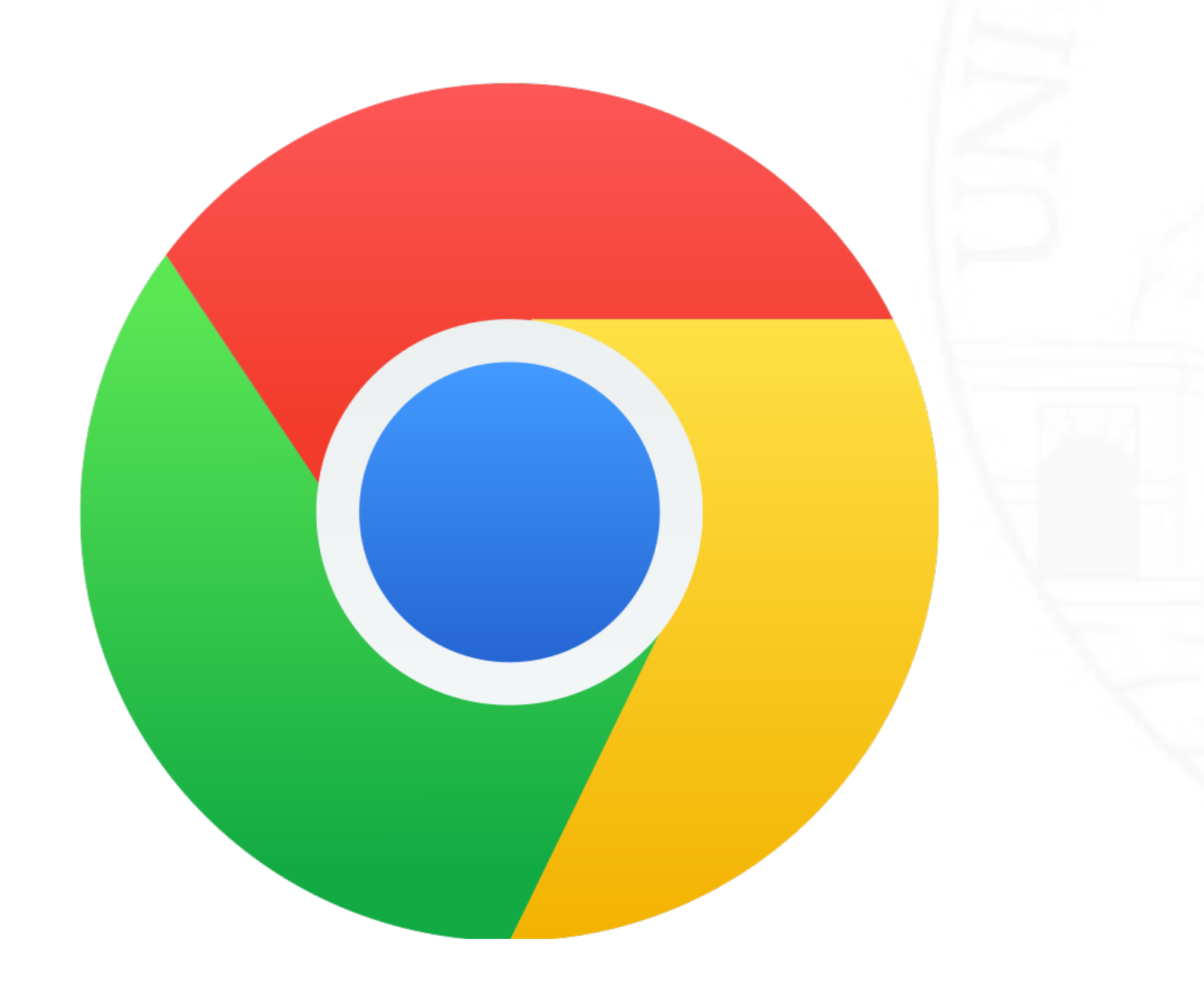

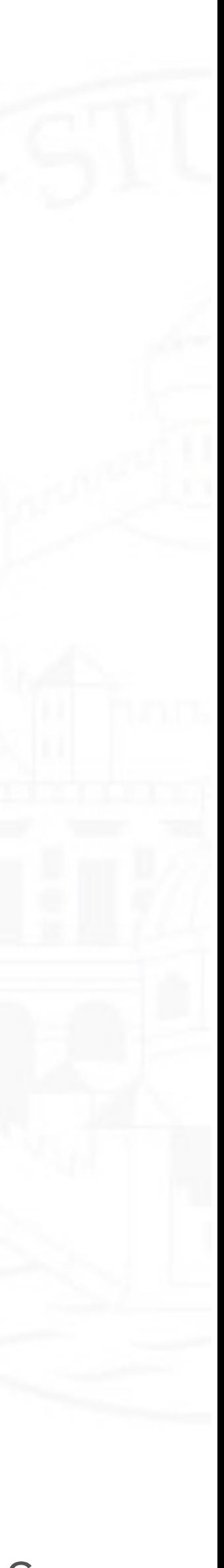

## 3 - Procedi con il browser

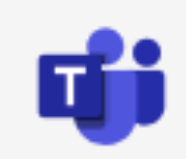

#### Come vuoi accedere alla riunione di Teams?

U.O.C. Esami di Stato

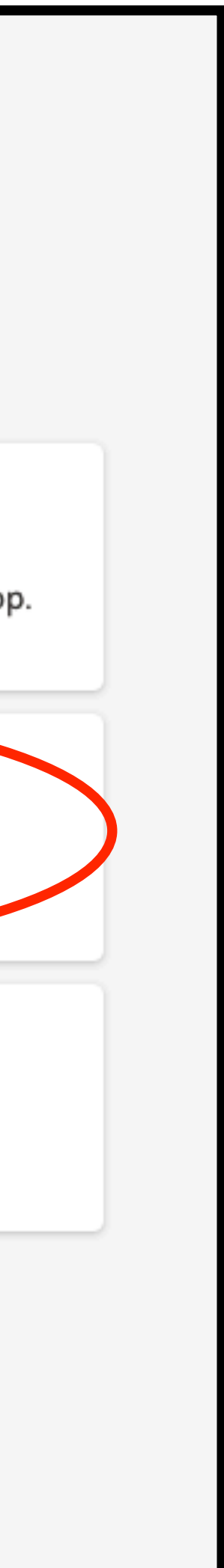

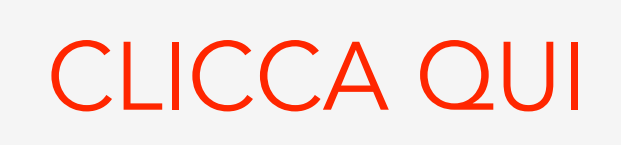

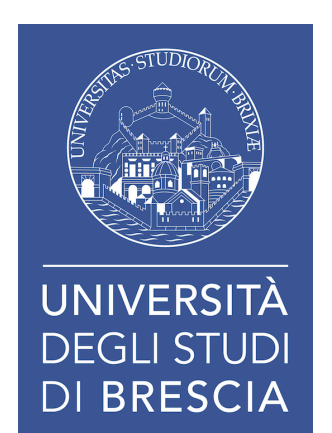

Privacy e cookie Comunicazioni di terze parti

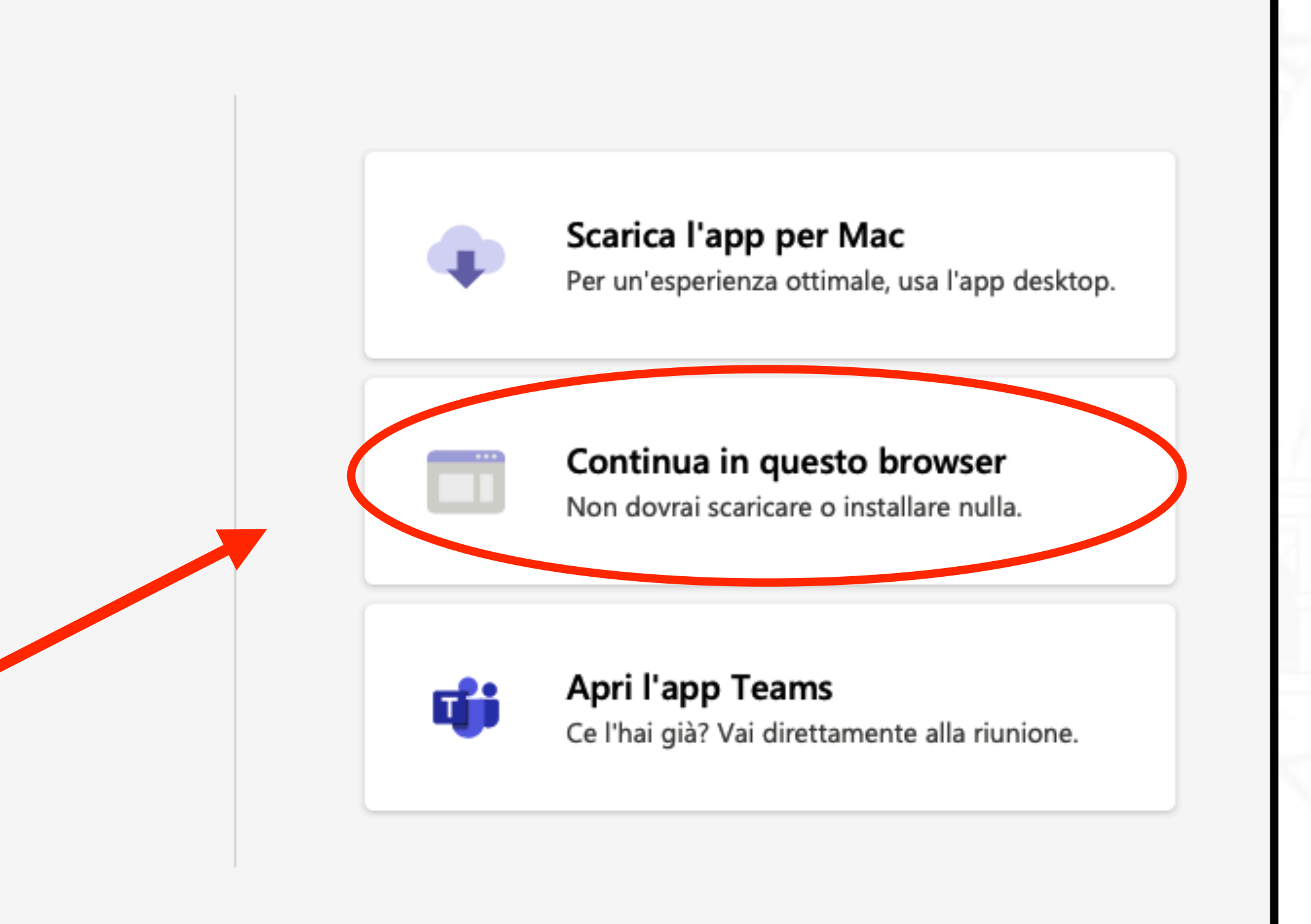

# 4 - Consenso microfono e videocamera

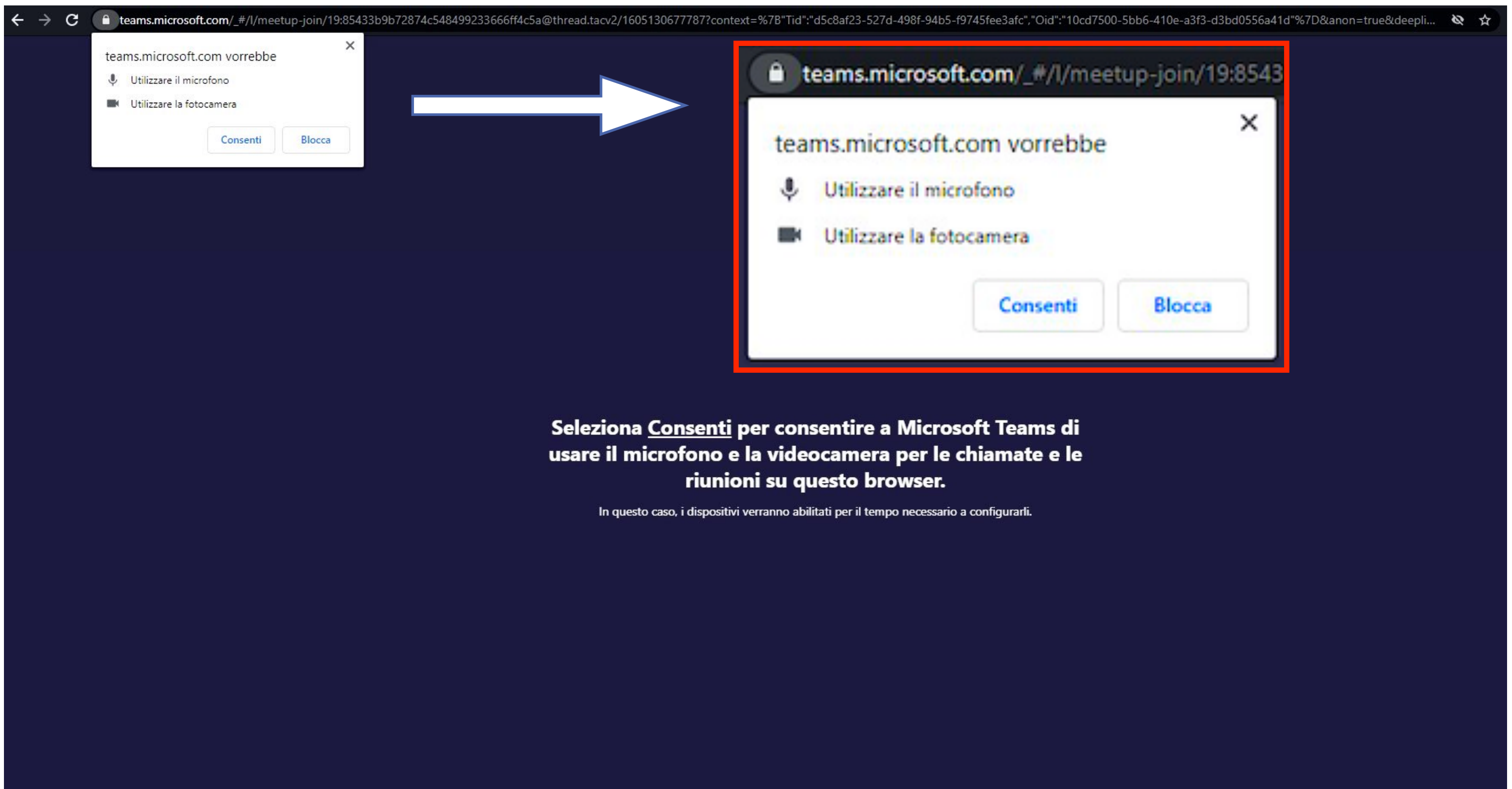

Per un'esperienza migliore scarica l'applicazione desktop

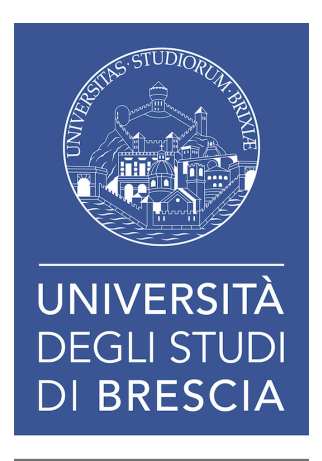

- Cliccare "Consenti".
- Se non comparisse automaticamente il banner dei consensi: cliccare il lucchetto in alto a sinistra e consentire l'utilizzo di fotocamera e microfono.

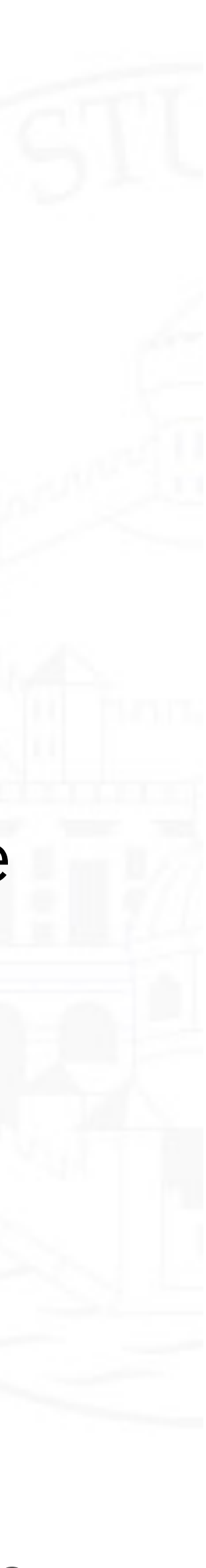

# 5 - Partecipa ora

- Spegnere microfono e telecamera;
- Scrivere il proprio cognome e nome per esteso (es: Rossi Mario);
- Cliccare partecipa ora.

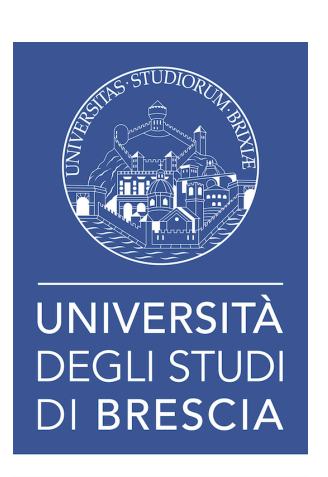

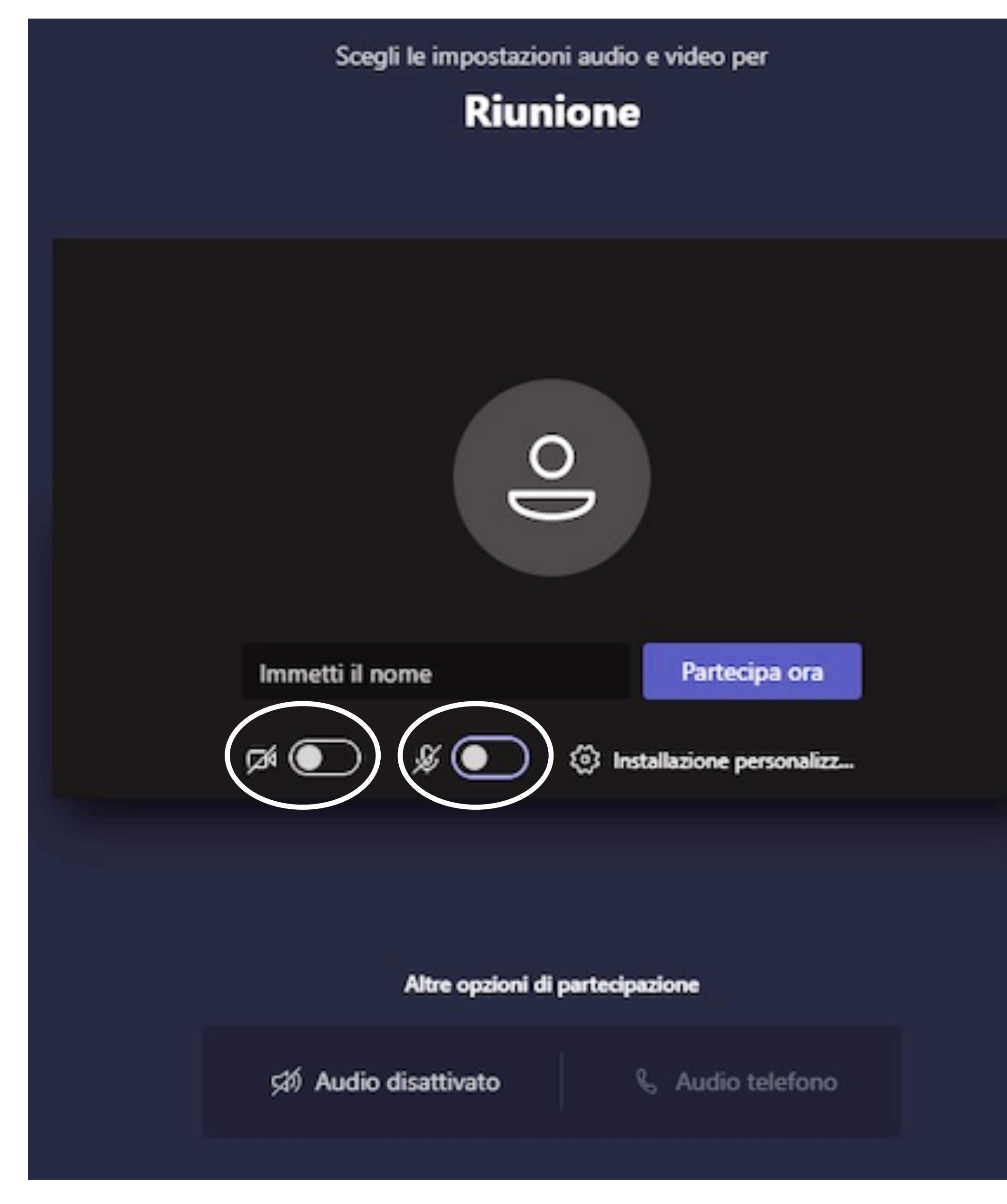

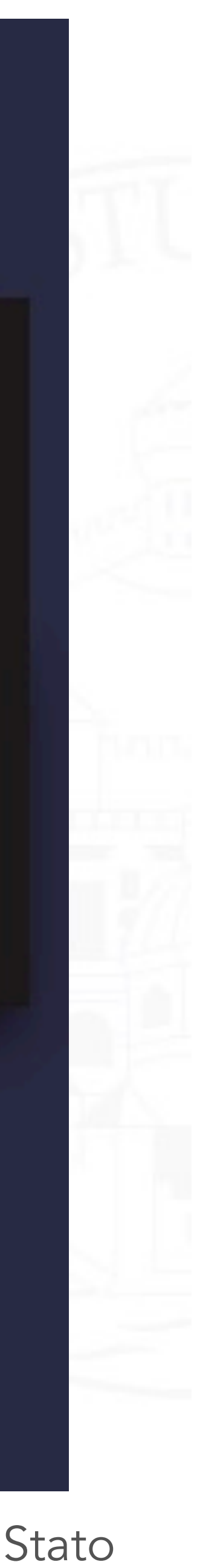

### 6 - Sala d'attesa

Sarete inseriti nella "sala d'attesa" e in seguito accettati dai commissari.

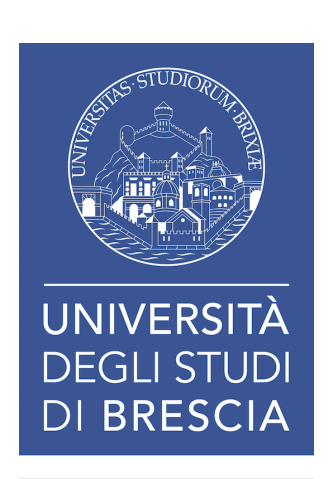

#### Le persone che partecipano alla riunione sanno che sei in attesa.

Se sei l'organizzatore o se l'invito proviene dall'ufficio o dall'istituto di istruzione, please accedi.

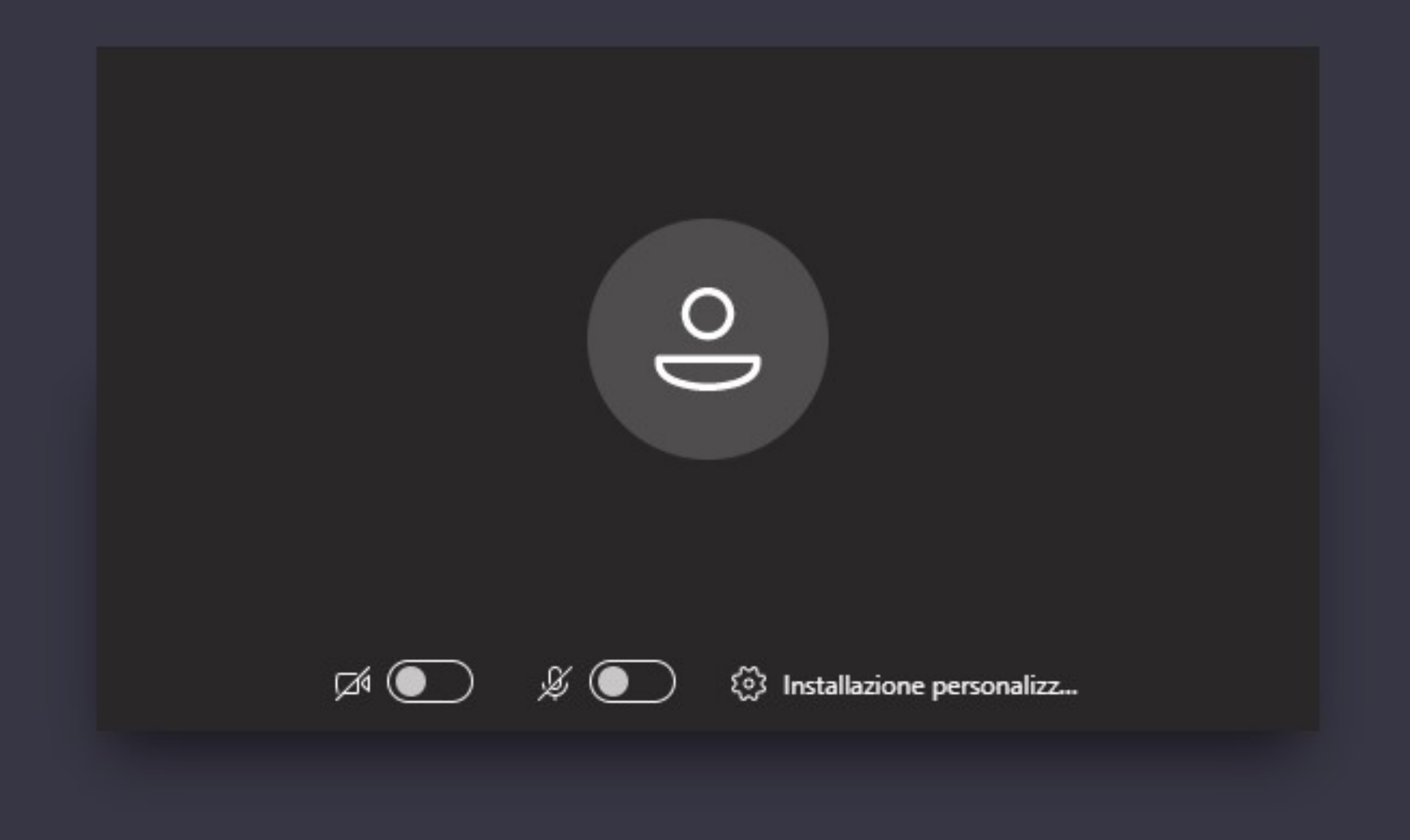

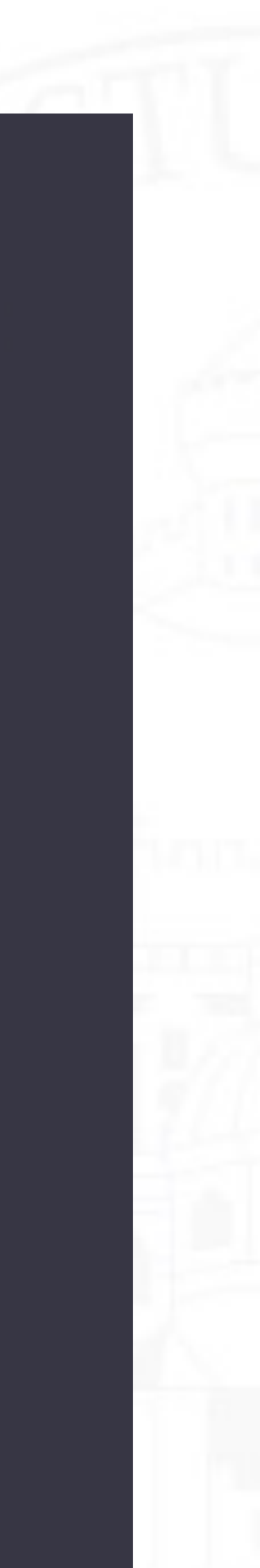

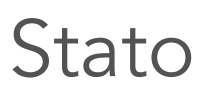